As a user of OakTree Supervision, you can apply your hours to your credentials for review by your supervisor. The following steps show how to apply those hours.

Upon signing into OakTree Supervision you will be taken to MyCredentials.

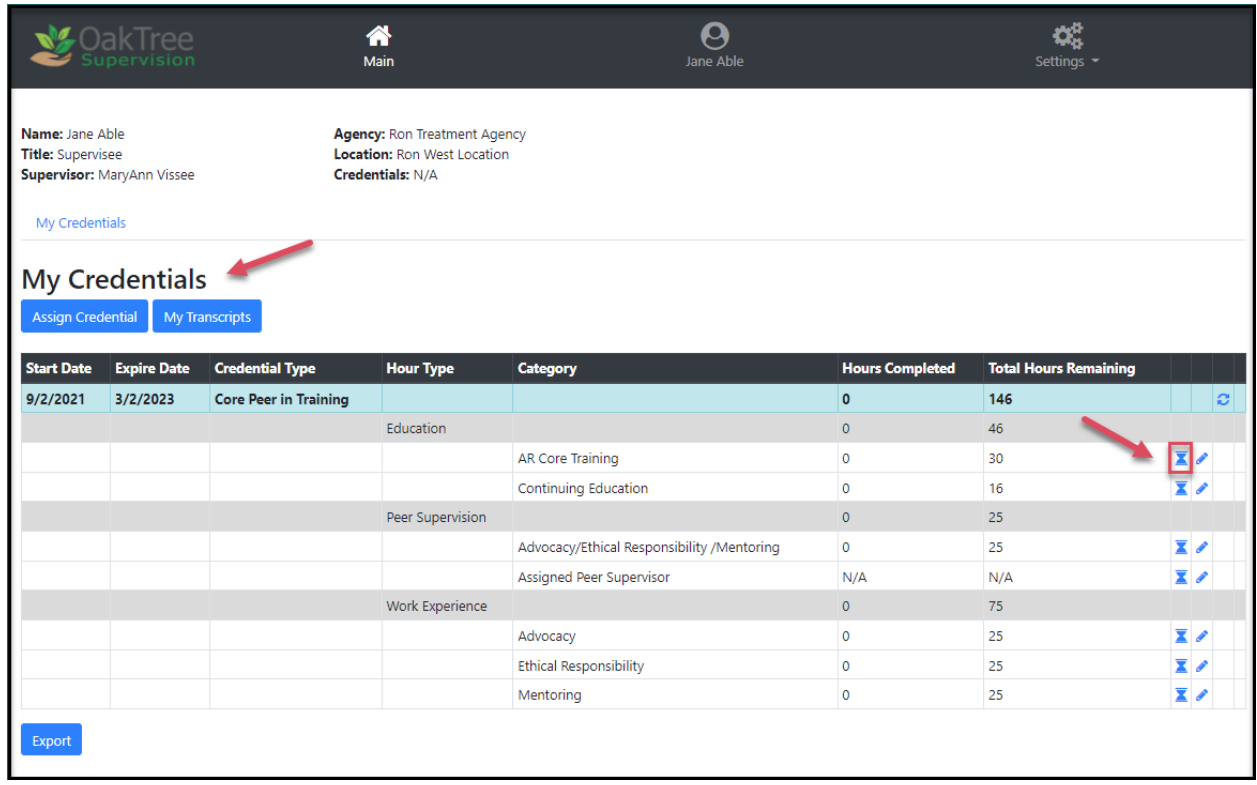

**Step 1** – Apply your hours by clicking the hourglass  $\boxed{\mathbf{X}}$  icon.

#### **Step 2** – Apply Hours

- 1. Your selection is automatically added
- 2. Enter in a beginning and ending dates
- 3. Enter the number of hours completed
- 4. Select Activity Type
- 5. Type in a description of the training
- 6. Choose Direct or Indirect
- 7. Upload Verification Document (I.E. Certificate of completed hours)
- 8. Approval Status is automatically set to Pending Supervisor Review
- 9. When done click the [**Save and Exit**] button

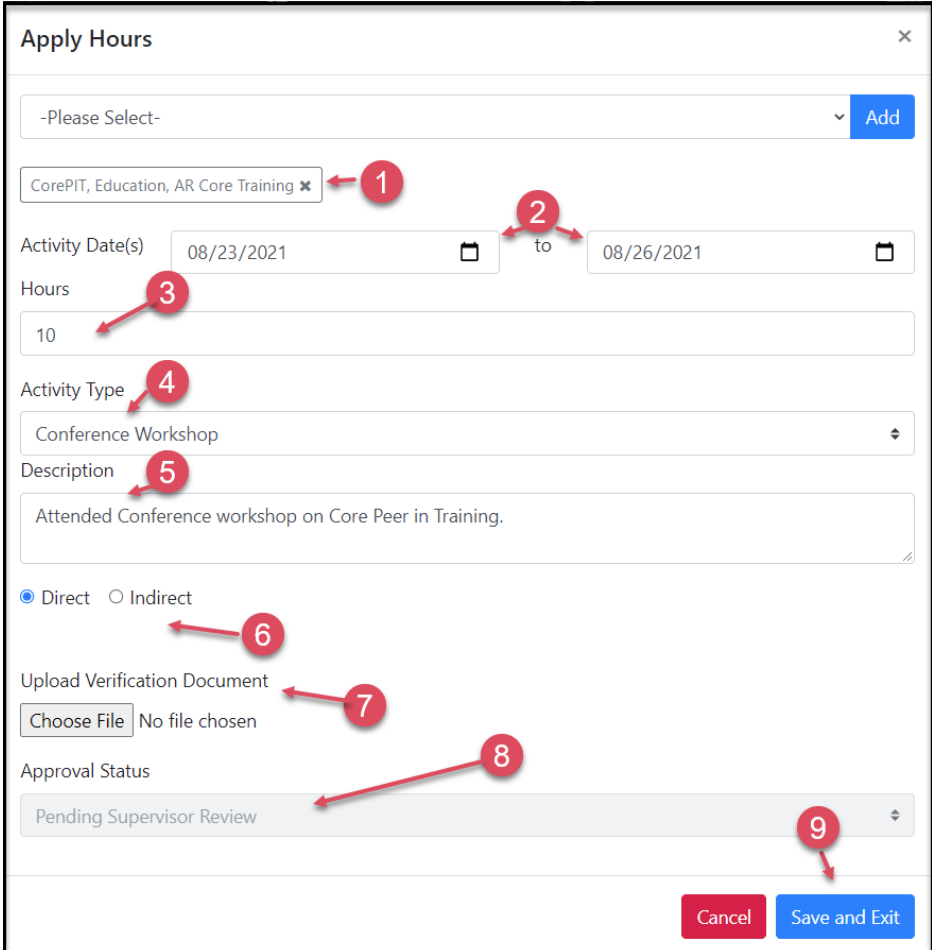

The Hour Completed column will continue to reflect no change until the category has been reviewed by your supervisor.

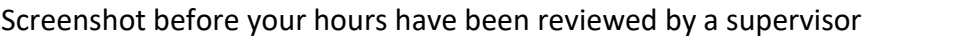

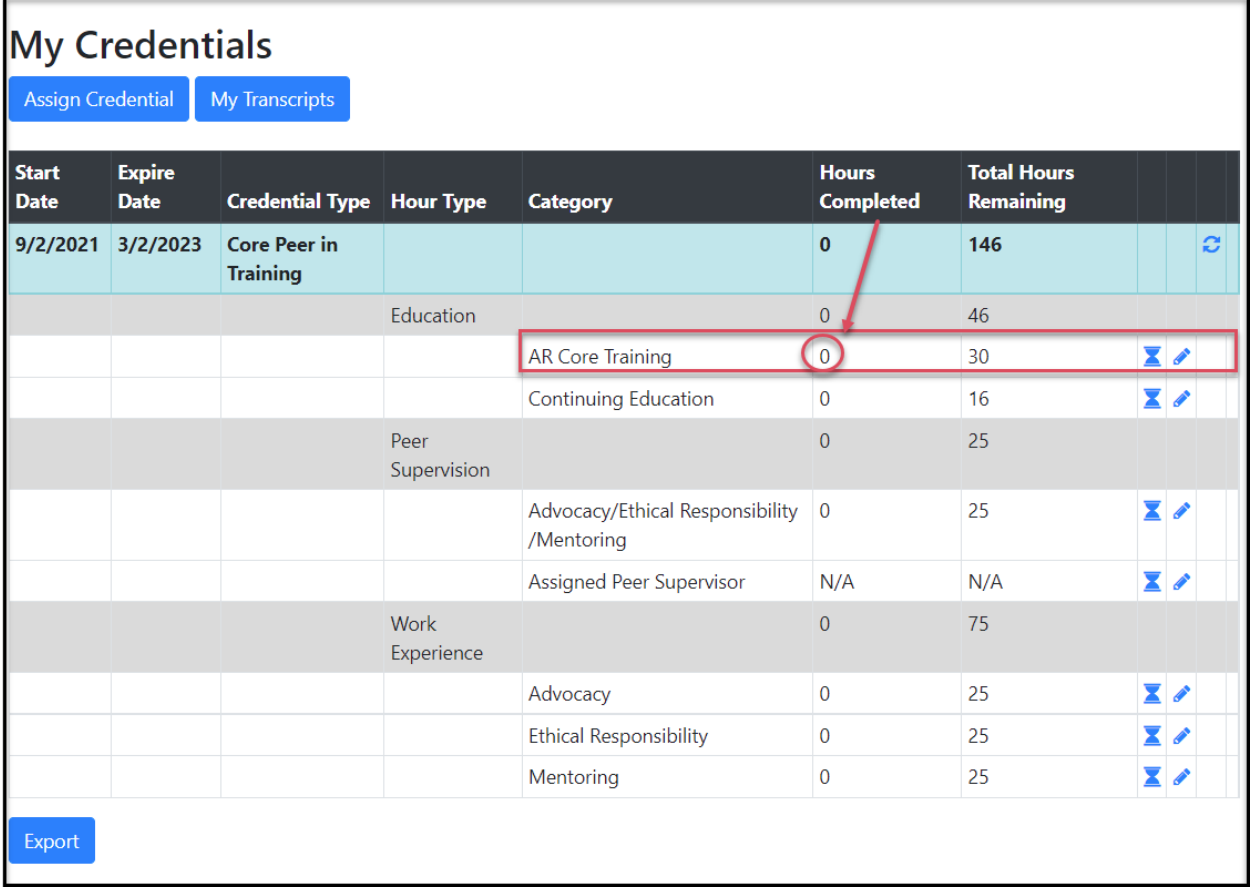

**Step 3** – Click the [My Transcripts] button to view and/or edit your request for apply hours

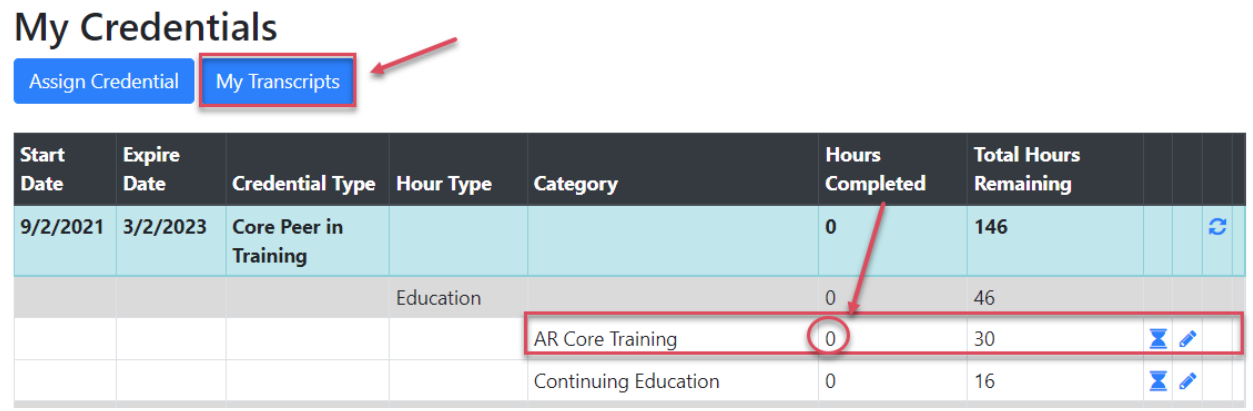

Step 4 – If you need to make a change to your applied hours click the pencil  $\bullet$  icon

### **My Transcripts**

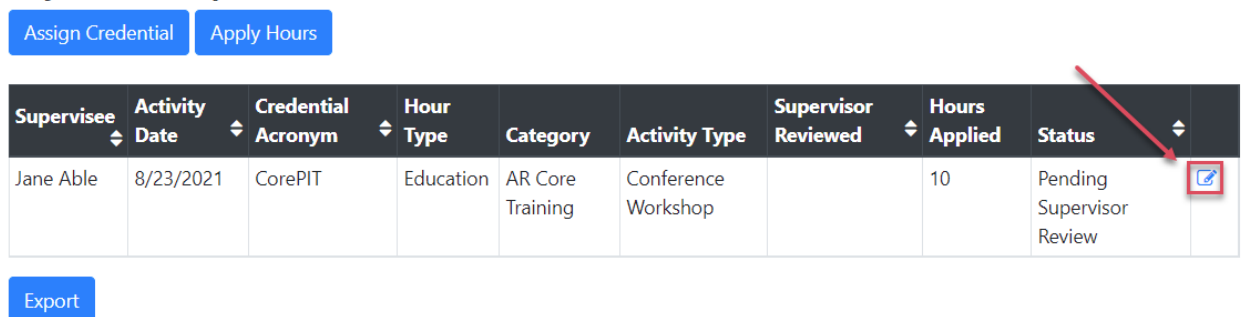

Make changes to the Activity Date(s), Hours, Activity Type, Description, Direct/Indirect radio buttons and Upload Verification Document then [Save and Exit].

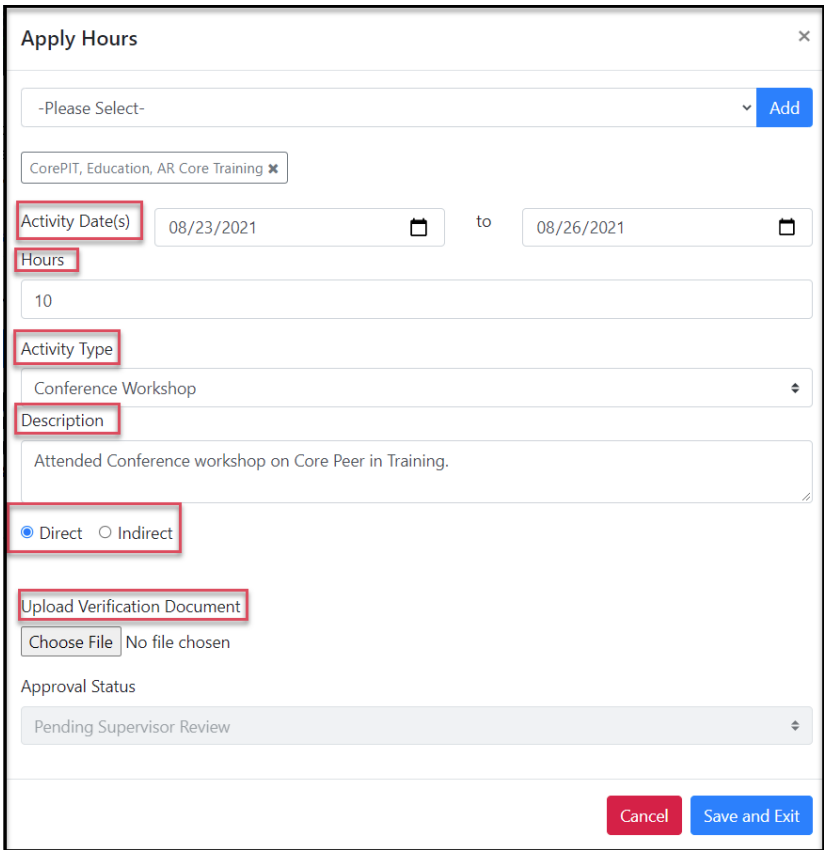

#### **For additional questions, contact AccuCare Support at 800-324-7966 or email support@orionhealthcare.com and we will be happy to assist you!**